### **Установка платформы 1С: Предприятие 8 и подключение к базе данных**

Для выполнения работ в подсистеме АИС Субсидии «Комплексное развитие сельских территорий» (далее – подсистема) необходимо:

- ① Скачать и установить тонкий клиент платформы на ПК работника.
- или:
- ② Открыть веб-версию платформы.

Скачать платформу - <https://owncloud.mkskom.ru/index.php/s/osgQLSZ5uIoIt25>

Ссылка на веб-версию платформы - <https://finsrv.mcx.ru/krst>

⑤ Дождаться окончания процесса установки тонкого клиента, снять флаг «Открыть файл Readme» и нажать **<u>Готово</u>** 

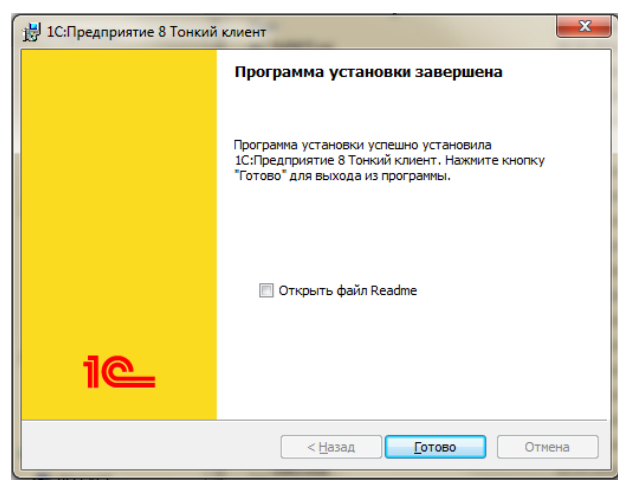

#### Чтобы **установить тонкий клиент** на ПК работника, достаточно:

- **(1) Запустить файл Setup.exe\* и нажать Далее>** 
	- *\*если для выполнения этого шага необходимы определенные права, то обратитесь за помощью к ответственным сотрудникам организации, имеющих соответствующие полномочия.*  $\blacksquare$

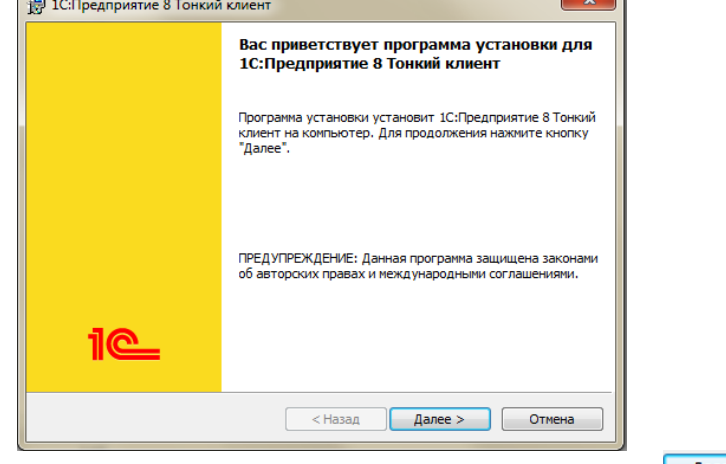

(2) Задать папку, в которую необходимо произвести установку и нажать **.** Далее >

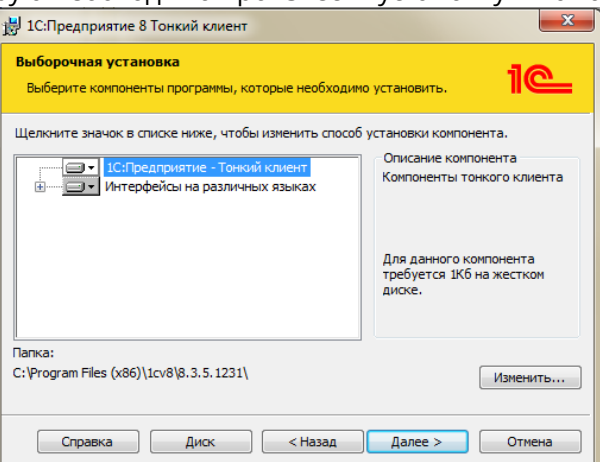

**3** Выбрать язык интерфейса тонкого клиента и нажать **.** Далее >

 $\overline{1}$ ) В окне выбора информационной базы нажать  $\overline{1}$  добавить... *\*при первом запуске тонкого клиента список информационных баз пуст.*

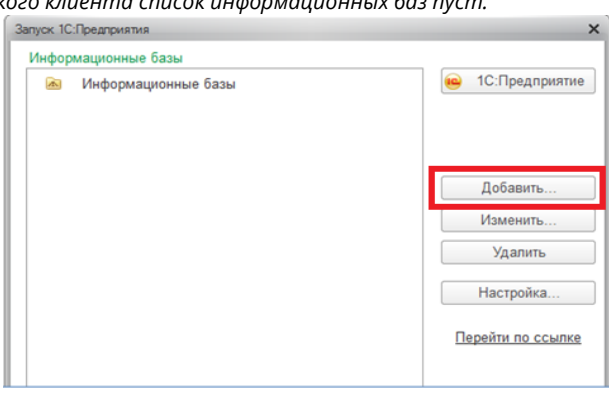

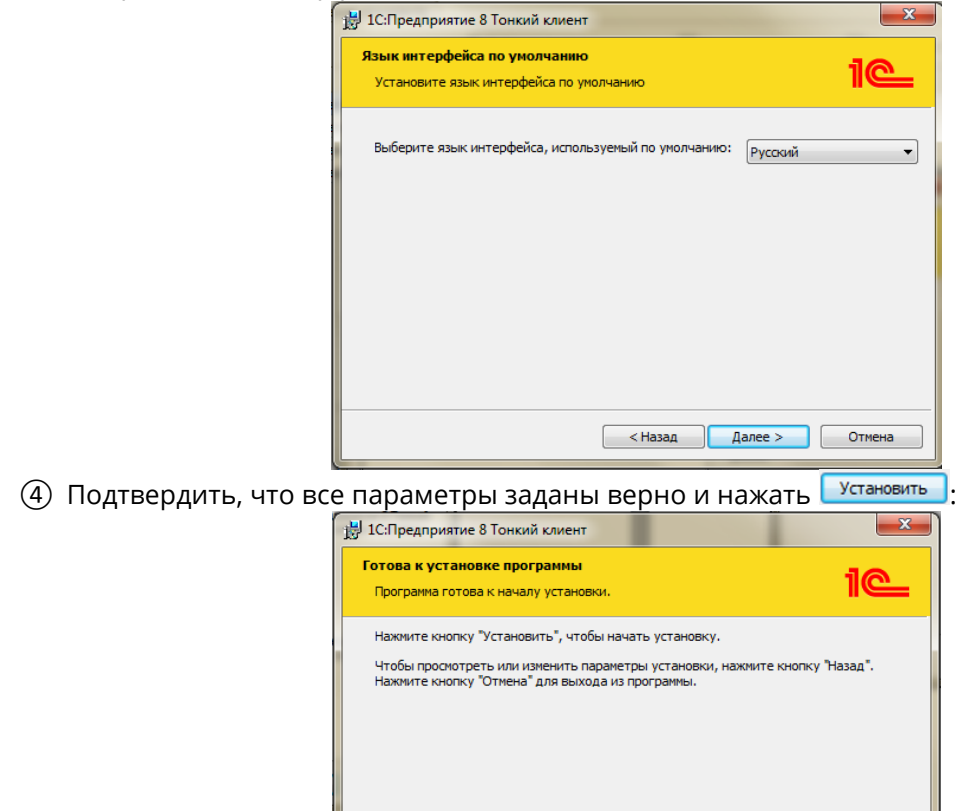

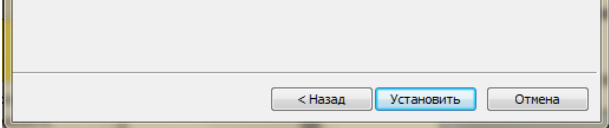

⑥ На рабочем столе найти ярлык для запуска тонкого клиента с названием «1С Предприятие» и запустить двойным кликом.

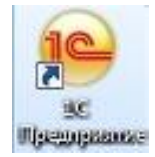

Чтобы **настроить подключение** к базе данных в установленном тонком клиенте, достаточно:

### © Выбрать пункт «Добавление в список существующей информационной базы» и нажать <u>L Ranee ></u>

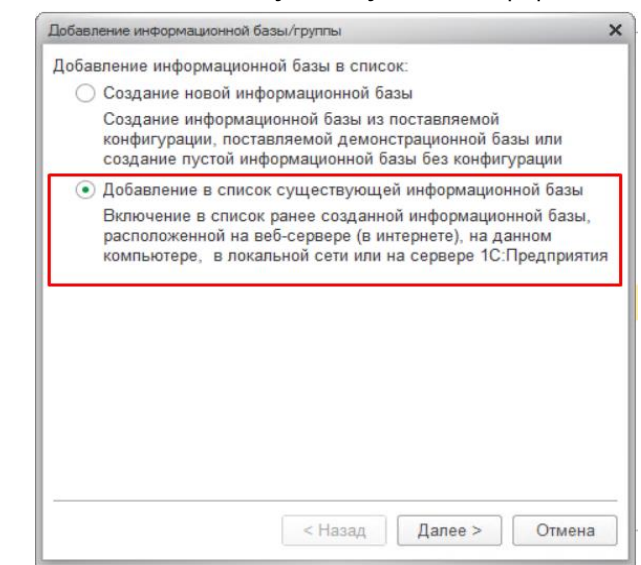

③ Задать наименование базы «КРСТ\_Мероприятия», установить булево <sup>● На веб-сервере</sup> и ввести адрес базы данных «https://finsrv.mcx.ru/krst/», затем нажать далее >

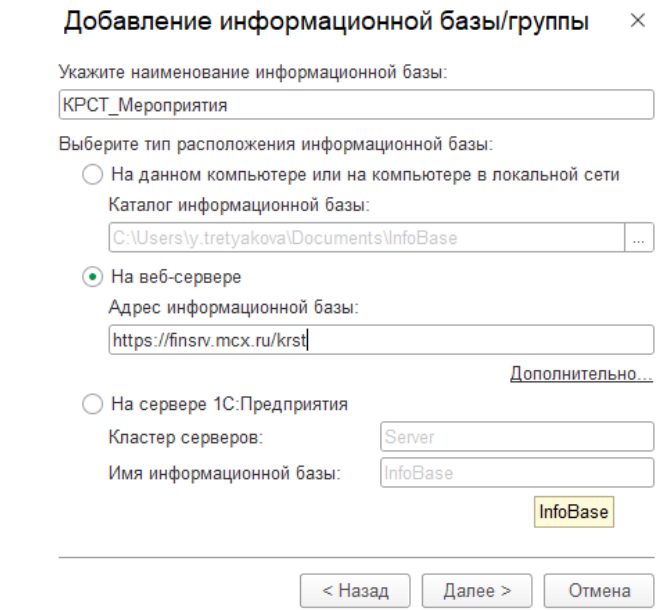

④ Выбрать вариант аутентификации «Выбирать автоматически» и основной режим запуска «Тонкий клиент» и нажать <sup>Готово</sup>:

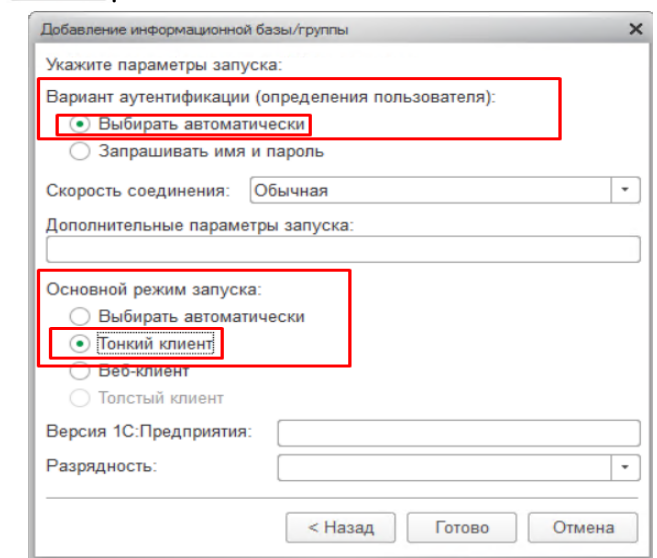

⑥ Для регулярного запуска подсистемы достаточно выбрать информационную базу из списка одним нажатием и нажать **вер** 10.Предприятие либо двойным кликом на наименование базы в списке баз.

- ① Пользователю с ролью «РОУ АПК»:
	- направить официальный запрос (Приложение №1) на адрес [dit@mcx.gov.ru](mailto:dit@mcx.gov.ru) для получения согласования от Департамента цифрового развития и управления государственными информационными ресурсами АПК;
	- ожидать получение на адрес электронной почты уведомление о предоставлении доступа.

⑤ Настройка подключения к базе данных завершена, и в дальнейшем база данных будет доступна для выбора в списке информационных баз при повторном запуске тонкого клиента:

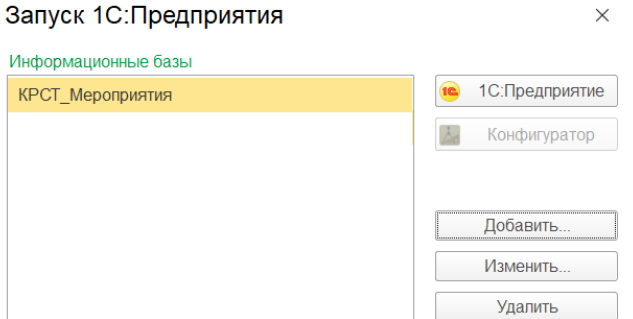

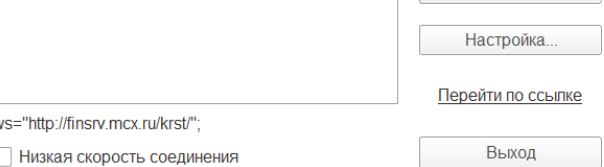

### **Получение доступа и авторизация пользователя**

Для получения доступа в систему необходимо:

*Примечание:* при направлении запроса на доступ для пользователей с ролью «МОУ АПК» в запросе необходимо указать муниципальное образование пользователя, которому предоставляется доступ (Приложение №2).

- ② Пользователю с ролью «МОУ АПК»:
	- направить официальный запрос в адрес РОУ АПК;
	- ожидать получение на адрес электронной почты уведомление о предоставлении доступа.
- ③ Департаменту цифрового развития и управления государственными информационными ресурсами АПК направить в адрес технической поддержки (<mcx@mkskom.ru>) согласованный запрос на предоставление доступа.

### ③ Пройти процедуру авторизации пользователя на основании **логина и пароля\***:

*\*Логин – адрес e-mail пользователя, которому предоставляется доступ. Логин должен быть уникальным для каждого пользователя. Пароль – набор произвольных символов, которые устанавливает пользователь самостоятельно при первом входе в систему.*

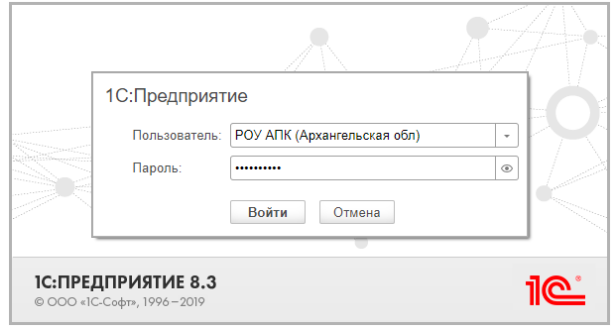

## **Приложение №1 к инструкции «Установка платформы, доступ к БД и авторизация»**

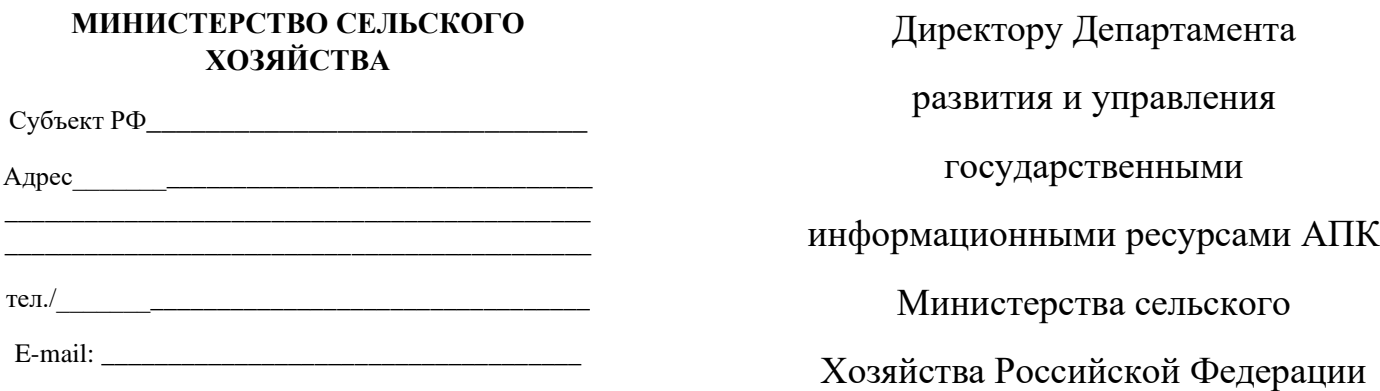

А.Н. Павлюченко

## Уважаемый Алексей Николаевич!

Просьба согласовать предоставление доступа к АИС Субсидии подсистема КРСТ.

Руководитель

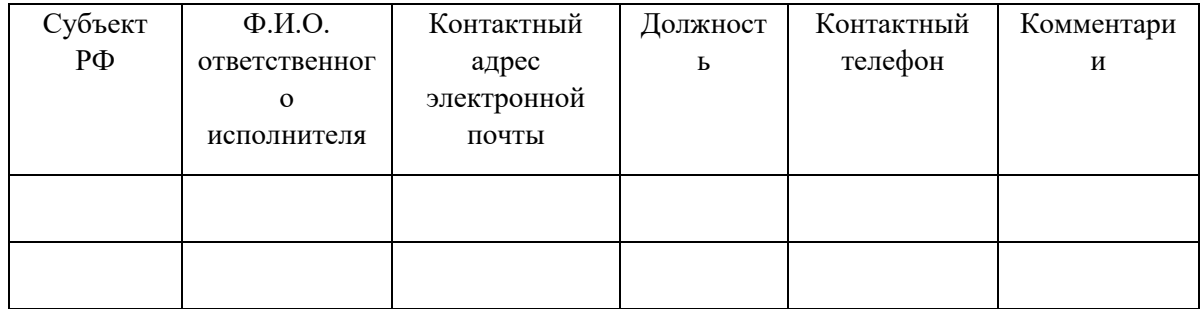

## **Приложение №2 к инструкции «Установка платформы, доступ к БД и авторизация»**

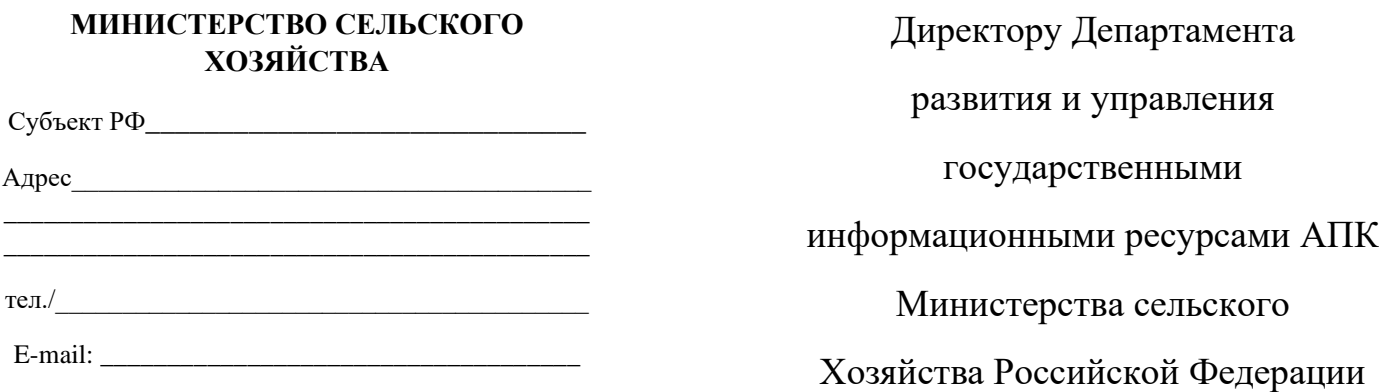

А.Н. Павлюченко

# Уважаемый Алексей Николаевич!

Просьба согласовать предоставление доступа к АИС Субсидии подсистема КРСТ.

Руководитель

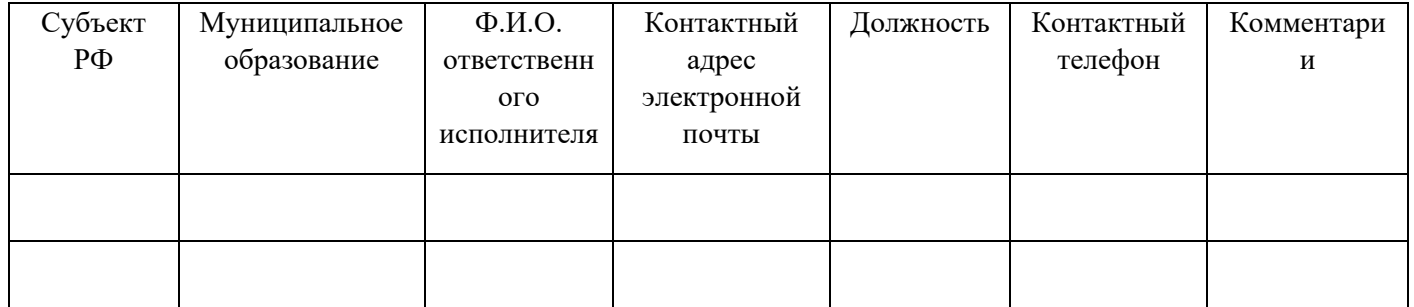